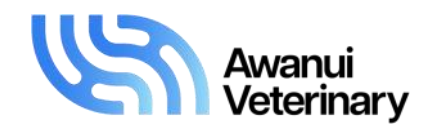

## **Laboratory Integration**

## **- a clinic guide**

Access your in-house lab results via the Lab Integration website - [www.labintegration.co.nz.](http://www.labintegration.co.nz)

For the website to pick up your results you must have the integration software (red lab beaker with green tick) open. If not, click on the red beaker shortcut that has been placed on the computer's desktop and log in. Please note: only have one version open, do not open it twice.

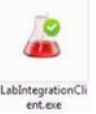

Once you have successfully logged in, you will see 3 tabs:

**Results tab** - there may be a short list of pending results as you regularly send results to the patient file on your practice management software (PMS).

**Green OPEN tab** – select this tab for the laboratory result you want to process. The fields in GREY have come through from data collected from the analyser. All fields with a red asterisk \* are required fields and must be completed (see below).

**Red tab** – use this GO BACK tab (at the bottom left corner of the page) at any time to go back to your listed results.

## **To process a result**

- Fill in these fields from the first column:
	- **Patient ID** this is the ID number/sequence that your practice software generates for each patient
	- **Patient name**  needs to be filled in even though it appears in a grey field above
	- **Sex/gender**  select from the drop down box.
- 2. Fill in these fields from the second column:
	- **Owner**  type in the owner's surname
	- **Sample type** select from the drop down box (please ensure you select the correct sample type)
	- **Species**  select from the drop down box
	- **Animal age**.
- 3. Fill in these fields from the third column:
	- **PMS reference number**  this number from your PMS enables the results to go into the patient record, and is specific for this visit only (this must be correct)
	- **Veterinarian**  select from the drop down list notify the laboratory if this list needs amending
	- **Breed**  select from the drop down box, this list will appear only after you have selected the species
	- **Interpretation please**  the default selection is NO. All results with NO selected will go straight into the patient record via the Gribbles Veterinary results system. Select YES if you want one of our pathologists to interpret the results – a box will pop up asking you to confirm acceptance of the fee.
	- **Note to specialist** cut/paste any relevant clinical notes from the patient record in your PMS that you may wish to communicate to the pathologist to assist with interpretation.

*When a result is submitted for interpretation, you are acknowledging that the sample has not been compromised that is, not icteric, lipaemic or haemolysed.*

Please refer to our current price book for sample types, test turn-around times and pricing. If you have any questions or would like any further information, please contact your local Awanui Veterinary laboratory or Territory Manager.

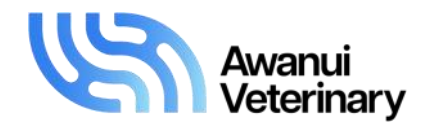

- 4. Click **SEND TEST RESULTS** NOW at the bottom right hand corner of the screen. Your submitted result will now move from the *Pending Results* list to the *Processed Results* list with a status of **SUBMITTED.**
- 5. Results that have successfully returned from the external laboratory will have an updated reference number e.g. EX19….. this means that the results should now be viewable in the patient record on your PMS.

**Result** The report does not come back into the Lab Integration programme but you can produce a PDF with bar graphs by opening the patient record in the **PROCESSED** results section.

**Actions** Received Open (EX1952750)

Scroll down to the bottom of the page and click **Download PDF** - you can print this for your client if required.

Click  $\leftarrow$  Go Back to exit the patient record.

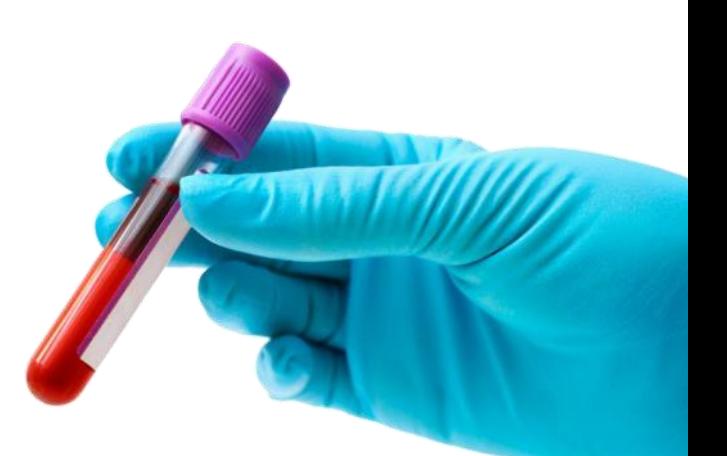

Please refer to our current price book for sample types, test turn-around times and pricing. If you have any questions or would like any further information, please contact your local Awanui Veterinary laboratory or Territory Manager.

www.awanuivets.co.nz / 0800 474 225